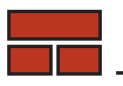

TRADESMEN'S SOFTWARE, Inc.

P.O. Box 519, Morris, IL 60450

1-800-667-9409

www.tradesmens.com

## **Update Installation Instructions**

- 1. Backup your existing data, as this is always a good idea.
- 2. Download the desired update program and save it to a temporary directory on your computer. It does not matter where you save this file, just know where you put it. Examples of locations to save file(s): **C:\Download** or **My Documents\Download**
- 3. Make sure Tradesmen's Software is closed. Run the update program to install the update. (Double click on the file to run it). The install will pick up the last location the program was run and install to that folder. If you wish to install to a different folder, please change that on the third (3rd) screen of the install at the 'Destination Folder'
- 4. After Tradesmen's Software has been updated to current, you will want to update the Sentinel Protection Installer (this is the driver for your hardware key) by adding a checkmark to the box next to **Update Sentinel Protection Installer.** Please do this if you have not updated within the last year.
- 5. If you intend to utilize our On Screen 3D Estimator for th first time, you will want to install the **PDFtoTIFF** program. If this program is already in place, there is no need to install again. Suggested setup can be found at the bottom of this page.
- 6. Launch the Program. The updated program will require a pass-code for licensed customers that are NOT on our Yearly Technical Support program. Please call **1- 800-429-9002** with the extended license screen present.

The installer program will show where the update program is going to be installed. Usually this will be **C:\TSI\Estimate**. If you have installed the estimating program on a different drive or in a different directory (typical with network installs), change the path to the proper drive and directory. The update should find this location on its own.

To see "What's New" in the latest version(s) of the estimating program, open Tradesmen's Master Estimator and click on the word '**Help',** then **'What's New'**. Please read about our additions and changes

1.